Once your GAP Access Primary Administrator account has been activated, you will then be responsible for identifying other staff members who will need a GAP Access account, and determining whether each staff member should be set up as a GAP Access Administrator or a GAP Access User. While you may establish as many GAP Access Administrators as you deem appropriate, you as the High School Principal or Financial Aid Director are the only GAP Access Primary Administrator for your school. [Note: if at any point your school has a new High School Principal or Financial Aid Director, contact ISAC's School Services Department (at 866.247.2172 or by e-mail at [isac.schoolservices@isac.illinois.gov\)](mailto:isac.schoolservices@isac.illinois.gov) so that the appropriate temporary GAP Access assignments may be established.] Once you have determined which staff member(s) should be designated as GAP Access Administrator(s), the individual can create and activate an account by following **steps 1 – 7** of the **"GAP Access Administrator Registration Instructions"** section (below). [Note: a combination of steps to be completed by the new GAP Access Administrator and by the institution's GAP Access Primary Administrator.]

#### *GAP Access Administrator Registration Instructions*

1. Go to the *GAP Access Login* screen, which can be accessed via the isac.org website from the Quick Links menu at the bottom of the home page.

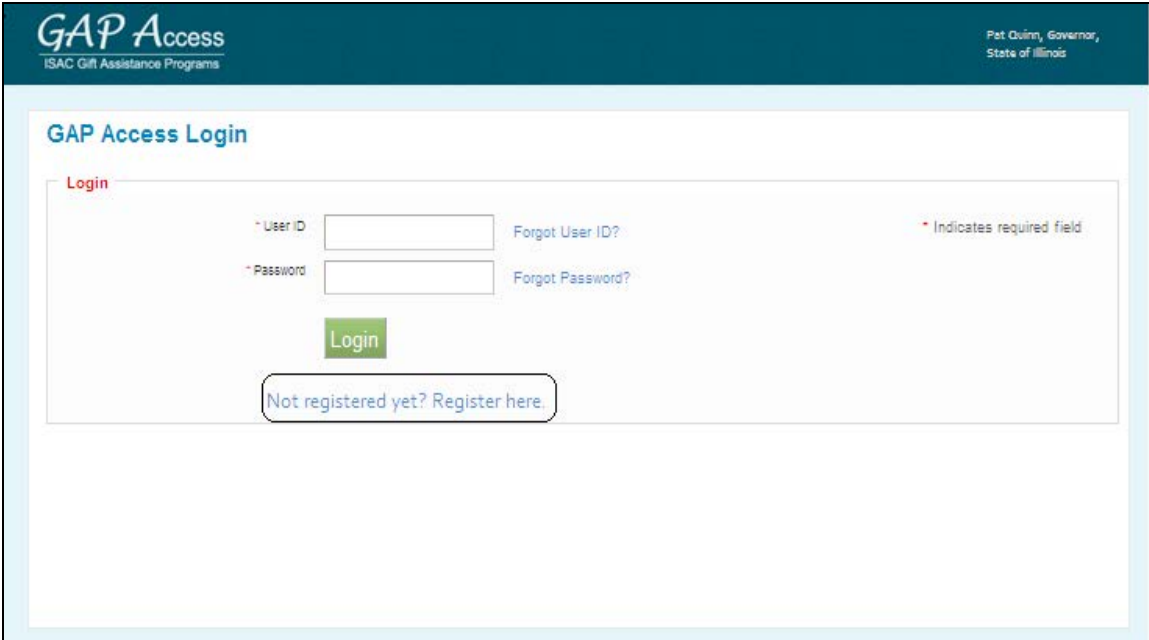

2. Click the "Not registered yet? Register here" link.

3. Under "Select type of user," select "School Administrator" and then click the "Continue" button.

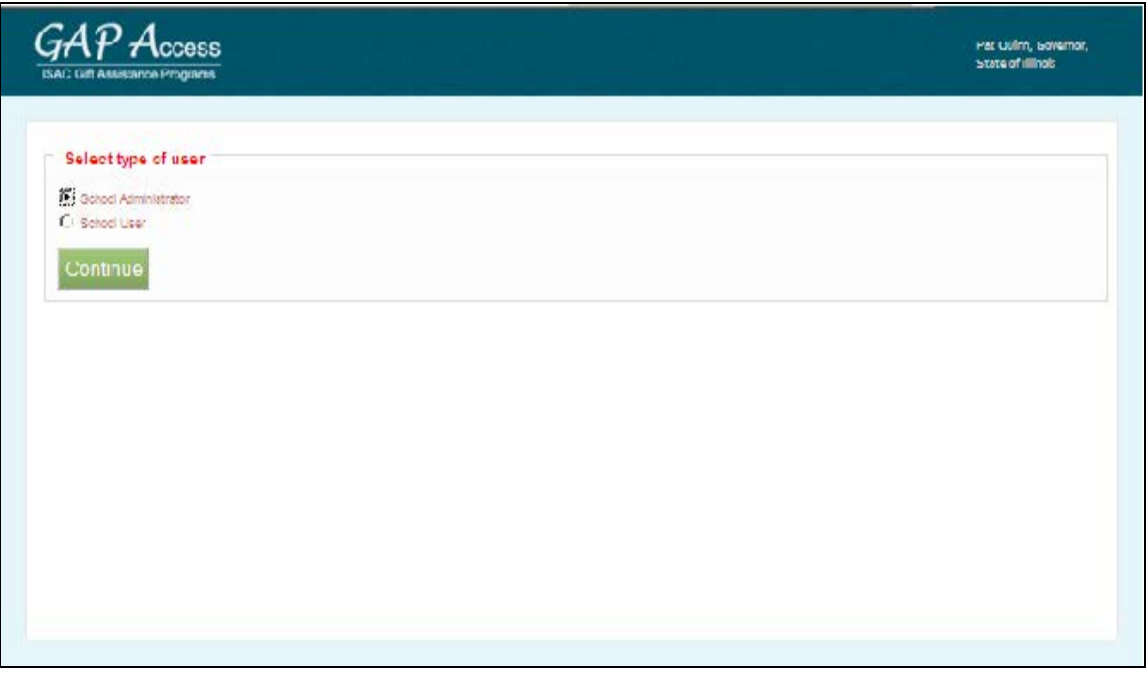

- 4. Complete all fields on the *User Administrator Registration* page, noting the following:
	- a. All fields that have a red asterisk (**\***) are required.
	- b. The GAP Access Primary Administrator must provide the new GAP Access Administrator with the School Setup Code or leave the "School Setup Code" field blank – this code will be provided to you by ISAC's School Services Department later in the process.
	- c. The "User ID" must be 10 characters or less, and must include at least one numeric digit.
	- d. The "Password" must include at least one upper-case letter, one lower-case letter, one numeric digit, and one special character {!@#\$%^&+=}. The password must be a minimum of 8 characters.

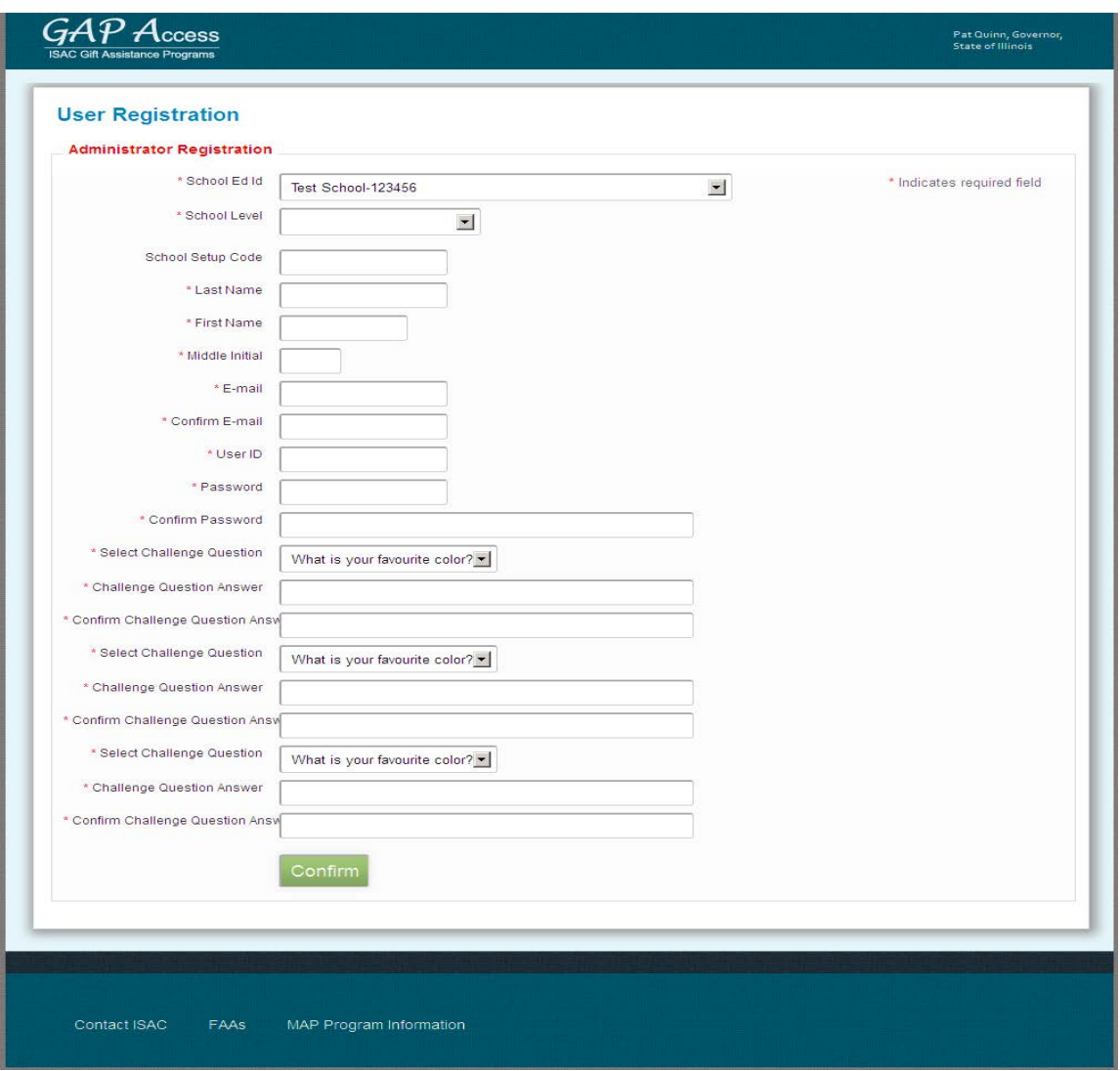

- 5. After all fields have been completed on the *Administrator Registration* page, click the "Confirm" button.
- 6. A *Registration Confirmation Page* will appear. Review your data.
	- a. If changes are needed, click the "Make Corrections" button, correct as needed, and then click the "Confirm" button again. **Our recommendation is to print this page prior to submitting your information to ISAC, as your record of security question responses (which may be needed in the future should you need to change your password).**
	- b. If no further changes are needed, click the "Submit" button.

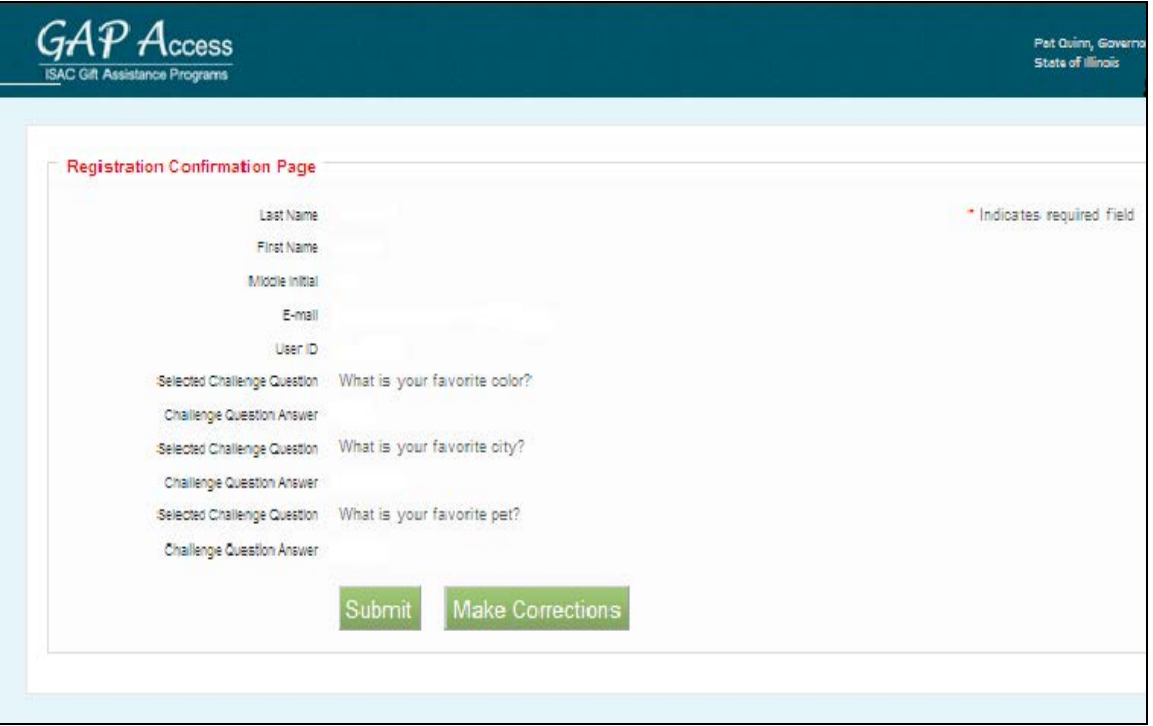

7. You will see a screen indicating that your registration is complete, and that ISAC's School Services Department will verify your registration and then send you a confirmation e-mail. At this point, you should close your browser window.

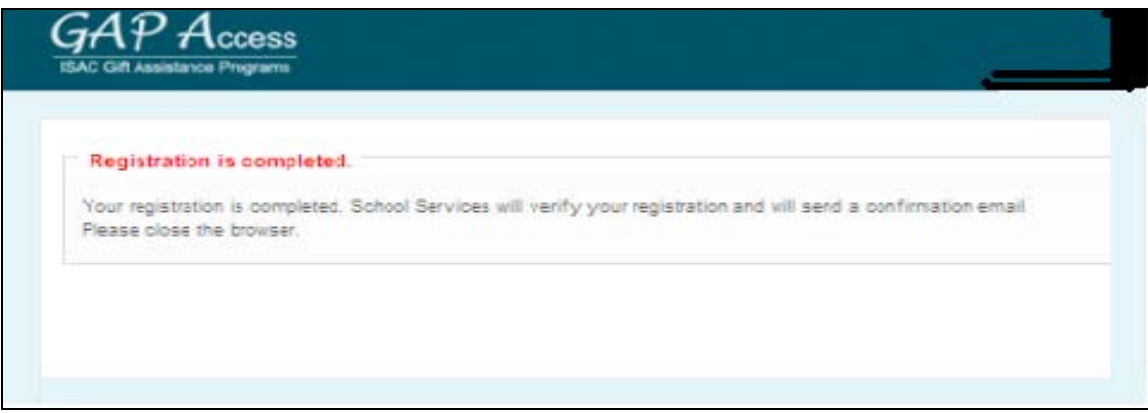

#### *Primary Administrator Will Need To Confirm*

After a new GAP Access Administrator has created an account by following steps  $1 - 7$  (above), you (as the GAP Access Primary Administrator) will receive an e-mail from ISAC's School Services Department asking for your confirmation that the individual should, indeed, be granted "administrator" privileges. **You will need to reply to this e-mail in order for the activation process to continue for this GAP Access Administrator account.**

8. After ISAC receives your Primary Administrator's e-mail reply, confirming that the individual should be granted privileges as a GAP Access Administrator. You will receive two separate e-mail notifications from ISAC'S School Services Department [\(isac.schoolservices@isac.illinois.gov\)](mailto:isac.schoolservices@isac.illinois.gov). One of the e-mails will provide the link/URL that will need to be used in order to activate the account. The other e-mail will provide the School Setup Code (access code). **You should wait to receive both e-mails before following the link that is provided in the first e-mail (because you will need both the link and the access code to activate your account).**

#### *GAP Access Administrator Login and Set Privileges Instructions*

**NOTE:** if the GAP Access Administrator was provided the School Setup Code and entered it in step 4 of the **"Other GAP Access Administrator Registration Instructions"** section (above), then this step may be skipped.

- 1. Once the GAP Access Administrator has received both the URL/link and access code, they should follow the URL/link to go to the "GAP Access Login" screen.
	- a. **IMPORTANT:** the URL received via e-mail is valid for 48 hours if the URL is not used to activate the account within 48 hours after the time-stamp on the e-mail, the individual will need to restart the process of creating and activating the GAP Access account.
- 2. At the *GAP Access Login* screen, there will be a message indicating that the account has not yet been activated, and the GAP Access Administrator will be prompted to enter the School Setup Code. Enter the access code (which was provided in an e-mail from ISAC's School Services Department) into the "School Setup Code" field, and then click the "Enter" button.

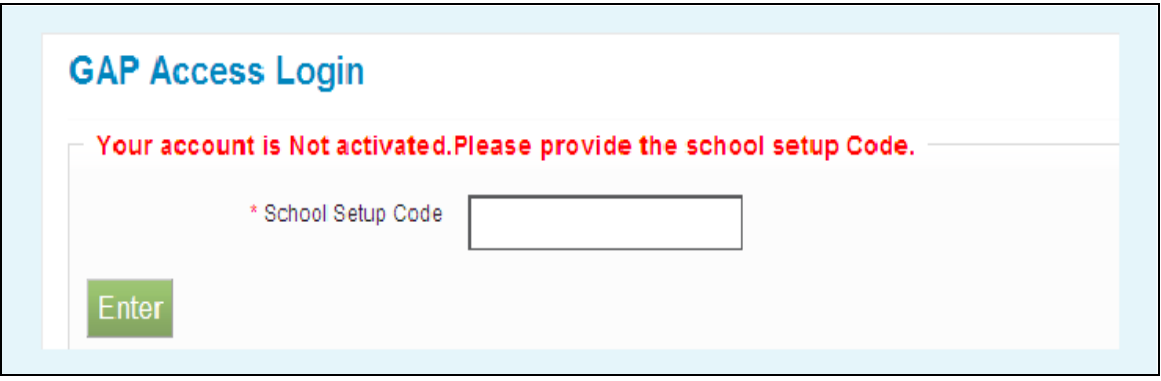

3. The *GAP Access Login* screen will indicate that the account has been activated, and the GAP Access Administrator will be prompted to enter their User ID and Password. Be sure to enter the information exactly as you originally established it in step 4 of the "To Activate" section (above). Click on the "Login" button.

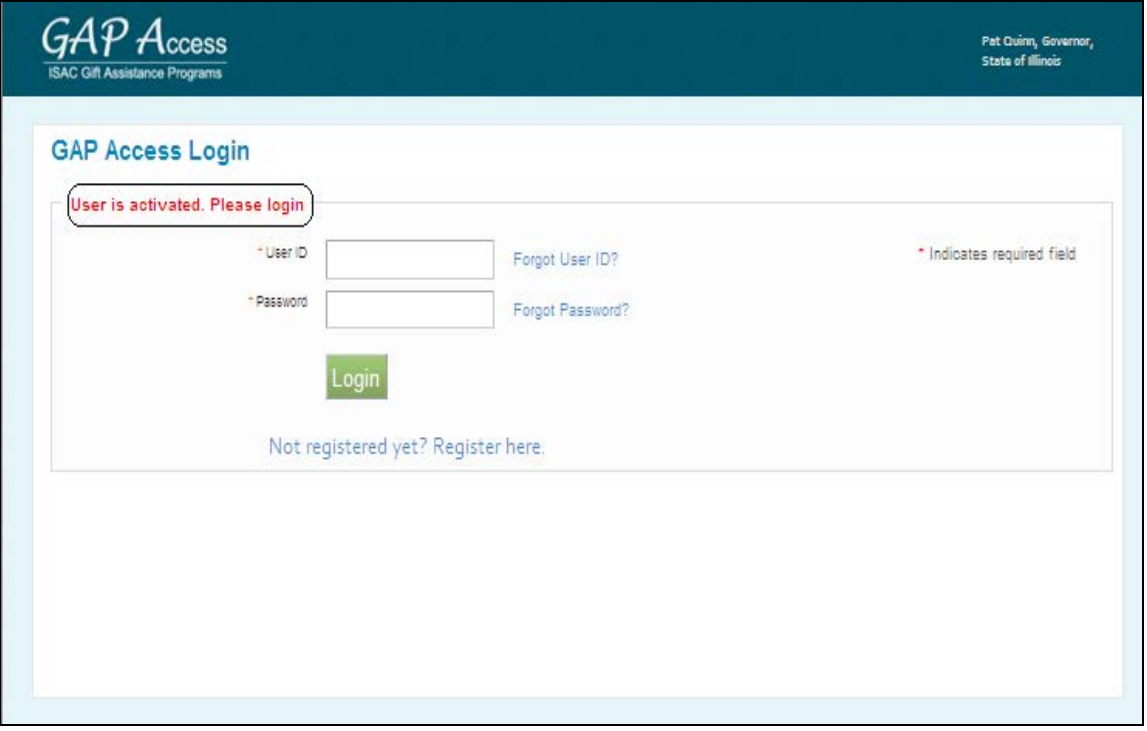

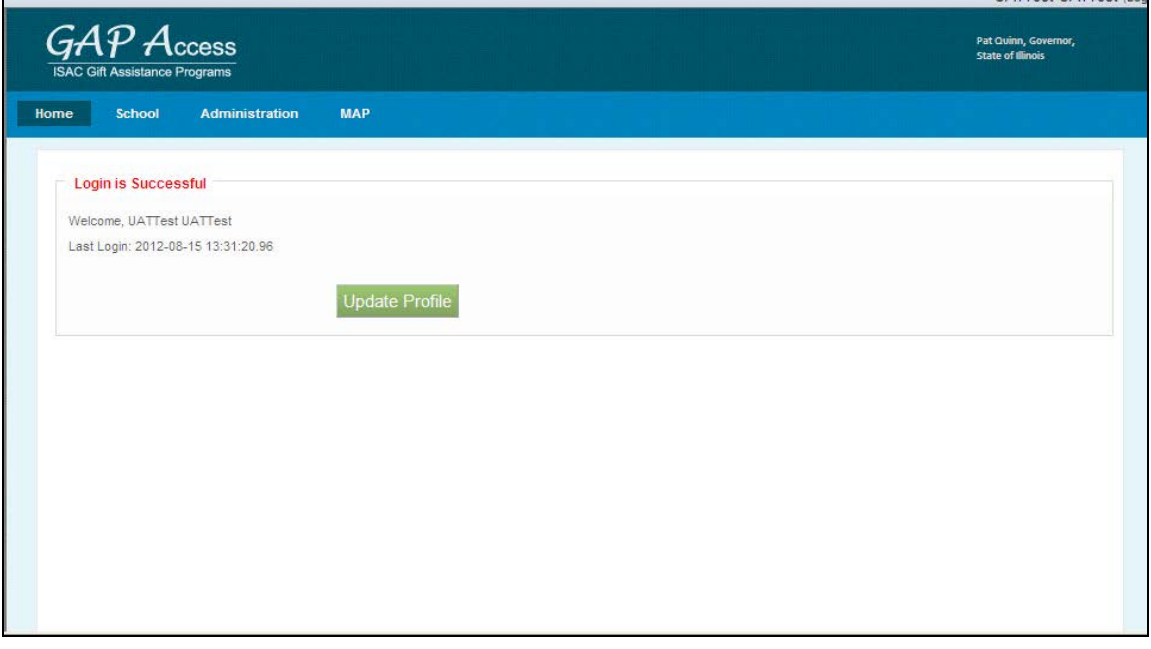

U:\Shared\EPD\PSC Procedure Maintenance Project/Activating Other GAP Access Administrators August 2013/Revised 08/20/2013 **Page 6** 

- 4. You will see a screen indicating that the login was successful, and that this is your first login.
	- a. Click the "Update Profile" button to go to the "Update User Profile" screen. Update any fields as needed, and then click the "Submit" button (or, if no changes are needed, click the "Back" button).

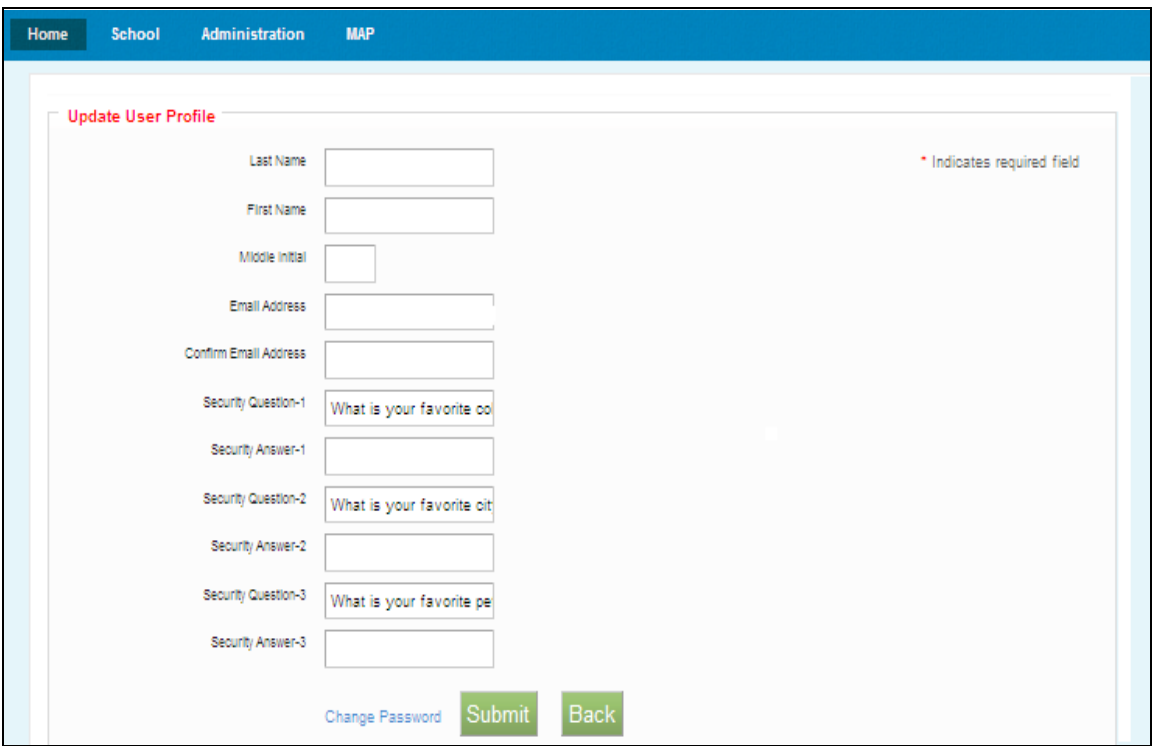

- b. If the Password needs to be changed, click the "Change Password" link that appears at the bottom of the "Update User Profile" screen. **Prior to changing your password, you will need to provide the security question responses that you entered when first creating your account.** If you try to change your password but do not know your security question responses, you must contact ISAC's School Services Department for assistance.
- 5. Set your program privilege levels by doing the following:
	- a. At the blue ribbon that appears along the top of the *GAP Access* screen, hover over (but do not click) "Administration" and then click "User Administration."
	- b. At the *School Users View* screen, there will be a row for each of the school's GAP Access accounts. Find the row for the new GAP Access Administrator account, where there will be the following three icons.
		- i. The first icon looks like a *key*, and may be used to reset the password.

- ii. The second icon look like a *person*, and may be used to assign user privileges.
- iii. The third icon looks like a *garbage can*, and may be used to delete users.

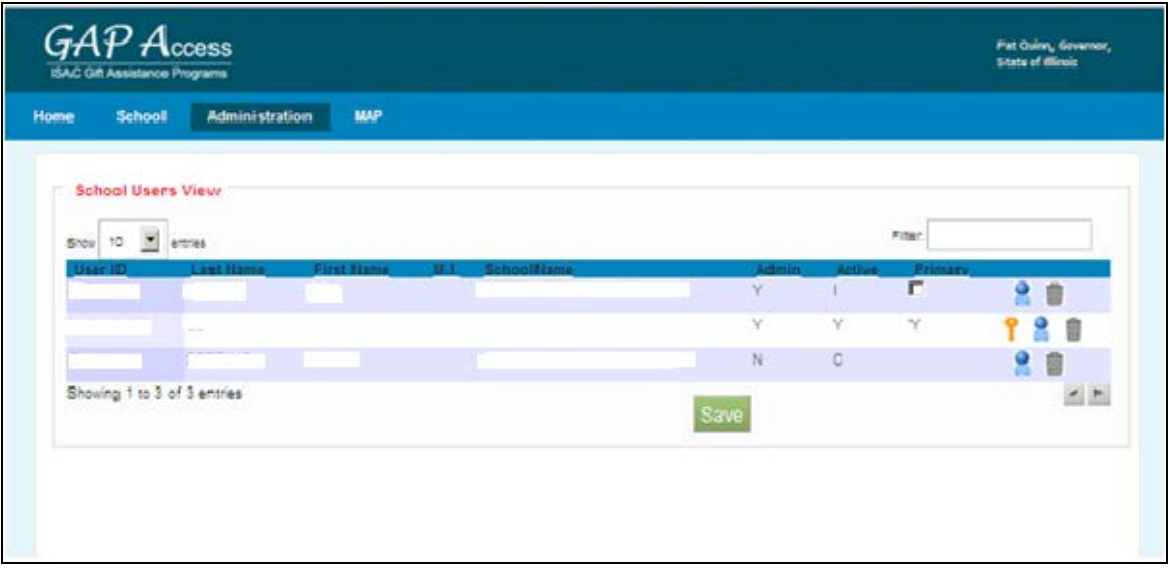

- c. Click the second icon (Assign Privileges).
- d. Click on the Save button.

# HIGH SCHOOL PROGRAM PRIVILEGES SCREEN

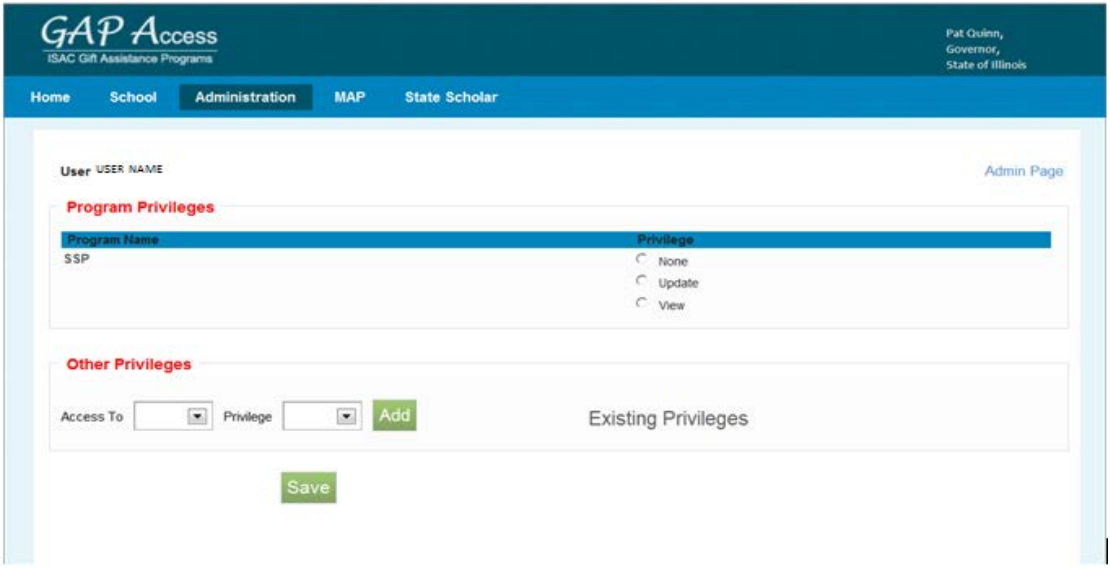

- e. Your User ID will appear at the top of the new screen that appears (*Admin Page*  will appear in the top right corner of the page).
- f. Under the "Program Privileges" section, a high school will see "SSP" listed in the "Program Name" column ("Program Privileges" information for colleges appears on page 11). Under the "Privileges" column, select either "None," "Update" or "View."
	- i. "None" will grant you zero access to SSP data.
	- ii. "Update" will grant you the ability to both edit and view SSP data.
	- iii. "View" will grant you the ability to only view SSP data (i.e., no editing ability).
- g. After selecting your SSP Privilege level, click on the "Save" button.
- h. Under the "Existing Privileges" area of the "Other Privileges" section, these privileges have been set to view by ISAC as follows (these are the same settings for all GAP Access Administrators):
	- i. Budget High schools should disregard the Budget option. This option is only for colleges.
	- ii. Demo Update: this privilege level allows you to view and update your school's demographic information. These privileges can be updated by an administrator at any time.
- i. Press Add to update the user privileges.
- j. After all changes have been made press the Save button.
- k. When you are done making updates, remember to log out of the system (by clicking on the "Logout" link that appears in the top right corner of the *GAP Access* screen).

## POST SECONDARY INSTITUTION PROGRAM PRIVILEGES SCREEN

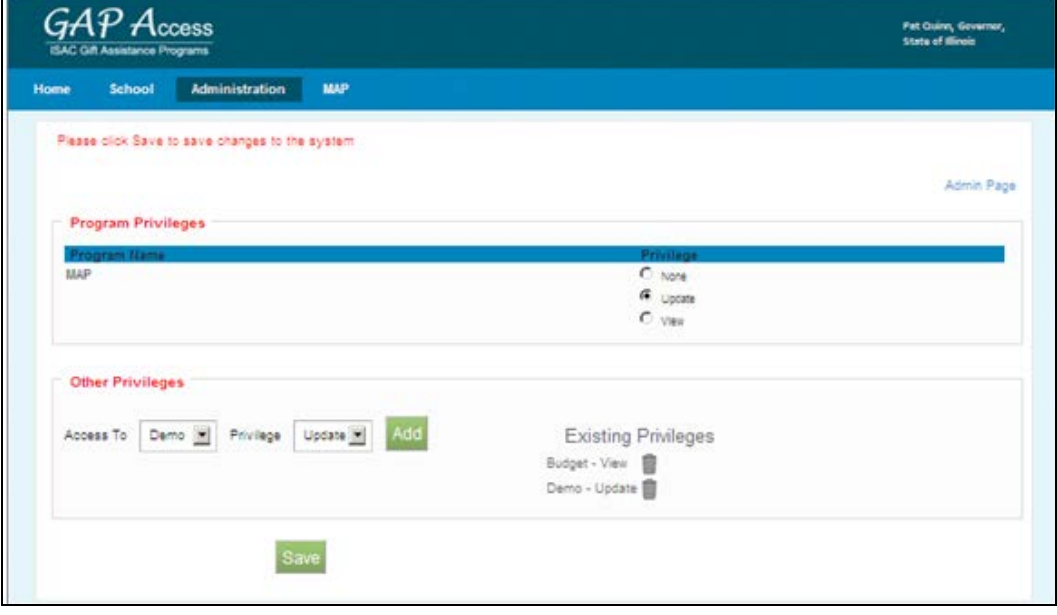

- a. Your User ID will appear at the top of the new screen that appears (*Admin Page*  will appear in the top right corner of the page).
- b. Under the "Program Privileges" section, post secondary institutions will see "MAP" listed in the "Program Name" column. Under the "Privileges" column, select either "None," "Update" or "View."
	- i. "None" will grant you zero access to MAP data.
	- ii. "Update" will grant you the ability to both edit and view MAP data.
	- iii. "View" will grant you the ability to only view MAP data (i.e., no editing ability).
- c. After selecting your MAP Privilege level, click on the "Save" button.
	- i. Demo Update: this privilege level allows you to view and update your school's demographic information. These privileges can be updated by an administrator at any time.
	- ii. Budget-Confirm: this privilege level allows you to view, update and confirm your schools' budget information.
- c. Press Add to update the user privileges.
- d. After all changes have been made press on the Save button.
- e. As additional ISAC Gift Assistance Programs are connected to the GAP Access portal, you will need to return to this screen to set your privilege levels for each program (and the privilege levels for all other GAP Access administrators and/or users will also need to be set).
- f. When you are done making updates, remember to log out of the system (by clicking on the "Logout" link that appears in the top right corner of the *GAP Access* screen).